# **Sholly** PLUGS

 $\triangle$ i ADVERTENCIA! Antes de utilizar el dispositivo Shelly lea atentamente la Guía de Uso y Seguridad. Este instructivo puede presentar variaciones en función de su Smartphone/router o de la versión de aplicación/firmware del dispositivo.

### Operación inicial

Enchufe el Shelly a un tomacorriente, sin enchufar nada en él.

Presione el botón de encendido. El LED debería parpadear rojo/azul, indicando que el Shelly está en modo AP. Si presiona el botón el LED se apagará, indicando que el Shelly está apagado.

### Estado del LED

- Parpadeo azul rápido Modo Punto de Acceso (AP): Shelly genera su propia red WiFi
- Parpadeo azul lento Modo Cliente (CM): Shelly se conecta a una red WiFi existente (s/ nube)
- Azul fijo Modo Cliente (CM) (conectado a la nube)
- Rojo fijo Relé encendido
- Parpadeo azul/rojo rápido Actualizando FW Algunas características de la App móvil Shelly Cloud están también disponibles en la página: https://my.shelly.cloud/

### Controle su casa a través de su voz

Todos los dispositivos Shelly son compatibles con Amazon Alexa y Google Assistant. Los instructivos de integración correspondientes están disponibles en:

## https://shelly.cloud/compatibility/

## App Shelly Cloud

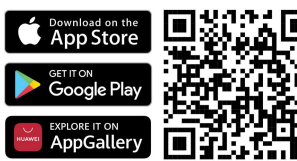

Shelly Cloud le permite controlar y ajustar todos los dispositivos Shelly® desde cualquier parte del mundo. Únicamente necesita una conexión a internet y nuestra App móvil, instalada en un smartphone o tablet.

### Registro

La primera vez que acceda a la App Shelly Cloud debe crear una cuenta de usuario con la que controlará todos los dispositivos Shelly asociados.

#### Olvido de contraseña

En caso de olvido o pérdida de contraseña, introduzca la dirección de e-mail utilizada para el registro. Recibirá las instrucciones para obtener su nueva contraseña.

A ¡ADVERTENCIA! Introduzca correctamente su dirección de e-mail al registrarse, ya que esta será utilizada en caso de olvido de la contraseña.

#### Primeros pasos

Luego de registrarse, si desea modificar el idioma de la App, abra el menú principal (tocando en la esquina superior derecha) y seleccione: "User Settings" – "Localization" – "Language" – Español. A continuación, añada la Estancia (o Estancias)

donde incluirá y utilizará sus dispositivos Shelly. Shelly Cloud le permite crear escenas para<br>ancender of a parameter crear escenas para encender o apagar automáticamente dispositivos según horarios predefinidos, o en base a variables como temperatura, humedad, luz, etc. (requiere sensores en Shelly Cloud).

Shelly Cloud le permite asimismo monitorear y controlar sus dispositivos a través de teléfonos móviles, Tablets o PCs.

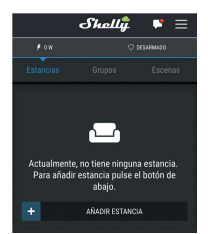

#### Inclusión de dispositivos

### Método 1: Inclusión a través de la App

#### Paso 1

Luego de enchufar el dispositivo a la corriente, Shelly creará su propio punto de acceso WiFi (Modo AP). El LED parpadeará rojo/azul.

 $A$ iADVERTENCIA! Si el LED no parpadea rojo/azul mantenga presionado el botón del dispositivo durante al menos 10 segundos (reseteo del dispositivo). El LED debería luego parpadear rojo/azul. Si no lo hace, por favor repita o contacte a soporte: support@shelly.cloud

#### Paso 2

Seleccione "Añadir Dispositivo" – "Add new device to your WiFi network". También puede hacerlo accediendo al menú principal (esquina superior derecha) y seleccionando "Add Device".

Introduzca el nombre (SSID) y la contraseña de su red WiFi (a la que desea conectar su dispositivo).

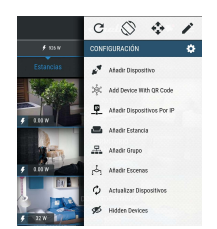

## Paso 3

Si utiliza iOS verá la siguiente pantalla:

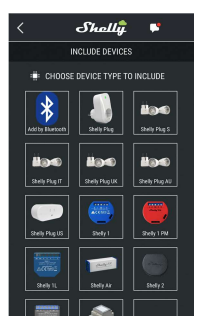

Seleccione el modelo de la lista y conceda autorización para unirse a la red WiFi creada por el dispositivo Shelly (ej. Shellyplug-5D1E72). El proceso puede tardar varios segundos.

Si utiliza Android seleccione el dispositivo de la pantalla:

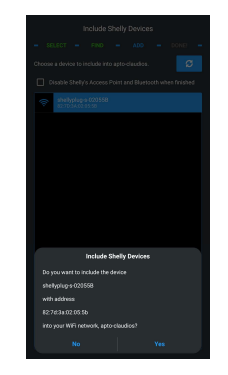

Luego de una inclusión exitosa a la red WiFi verá el siguiente mensaje:

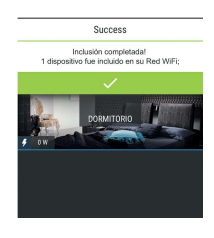

### Paso 4

Luego de unos 30 segundos, el smartphone, tablet o PC se conectará nuevamente a la red WiFi existente, y la App debería identificar el nuevo dispositivo mostrando la siguiente pantalla:

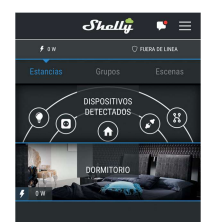

### Paso 5

Seleccione "Dispositivos detectados" y elija el dispositivo que desea incluir en su cuenta.

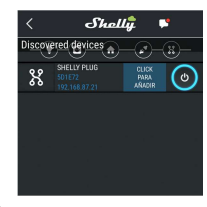

### Paso 6

Introduzca un nombre para el dispositivo y seleccione la Estancia en la que se encuentra. Puede seleccionar un ícono o subir una foto para facilitar su reconocimiento. Presione "Guardar Dispositivo".

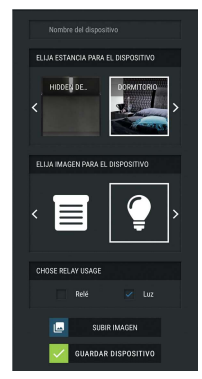

### Paso 7

Para controlar el dispositivo remotamente es necesario que éste se conecte a la Nube de Shelly. Para ello responda "Sí" a la pregunta:

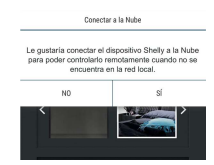

En ocasiones, según el router instalado y firmware del smartphone o tablet, el procedimiento indicado puede arrojar errores. En tal caso se recomienda realizar la inclusión siguiendo el Método 2.

### Método 2: Inclusión por acceso IP

#### Paso 1

Luego de enchufar el dispositivo a la corriente, Shelly creará su propio punto de acceso WiFi (Modo AP). El LED parpadeará rojo/azul.

 $A$ jADVERTENCIA! Si el LED no parpadea rojo/azul mantenga presionado el botón del dispositivo durante al menos 10 segundos (reseteo del dispositivo). El LED debería luego parpadear rojo/azul. Si no lo hace, por favor repita o contacte a soporte: support@shelly.cloud

### Paso 2

Conecte su smartphone, tablet o PC a la red WiFi generada por el dispositivo (ej. Shellyplug-5D1E72).

**Paso 3**<br>Una vez establecida la conexión, abra una ventana en el navegador del smartphone, tablet o PC e ingrese 192.168.33.1 en la barra de direcciones. Accederá a la interfaz web del dispositivo, en la que podrá modificar la configuración.

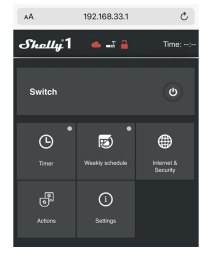

### Paso 4

Presione "Internet & Security" y a continuación "WiFi Mode – Client". Seleccione la opción "Connect the Shelly device to an existing WiFi Network", complete los campos "WiFi Name" (nombre de la red WiFi) y "Password" (contraseña de la red WiFi) y presione "Save".

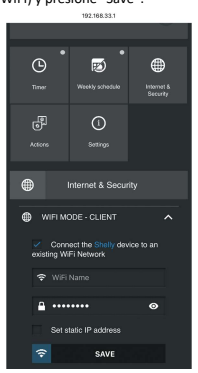

Luego de una inclusión exitosa a la red WiFi verá el siguiente mensaje:

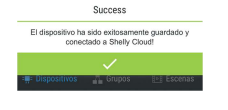

### Paso 5

Conéctese nuevamente a su red WiFi existente, y abra la App Shelly Cloud. Tras unos segundos la App debería identificar el nuevo dispositivo mostrando la siguiente pantalla:

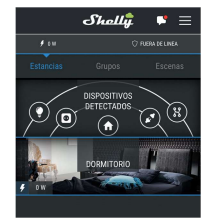

#### Paso 6

Proceda según lo descrito a partir del Paso 5 del Método 1: Inclusión a través de la App.

### Menú de opciones del dispositivo

Luego de finalizado el proceso de inclusión, puede controlar el dispositivo, ajustar su configuración y automatizarlo a través de la App.

Para encender y apagar el dispositivo utilice el botón ON/OFF.

Para ingresar al menú de opciones del dispositivo toque su nombre. Desde dicho menú se puede controlar el dispositivo, monitorear su consumo, y editar su apariencia y configuración.

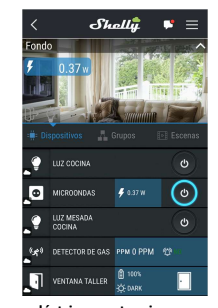

**Consumo eléctrico y potencia**<br>La pantalla muestra el consumo La pantalla muestra el consumo eléctrico acumulado durante las últimas 24 horas, así como la potencia instantánea.

Tocando dichos valores puede expandir la pantalla, mostrándose el consumo por intervalo de tiempo como gráfico de barras. Puede seleccionar un período de 24 horas (intervalo de 1 hora), semanal (intervalo de 1 día), mensual (intervalo de 1 día), anual (intervalo de 1 mes) o personalizarlo.

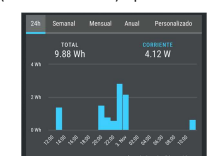

### Configuración del dispositivo

### Temporizador

Para setear el encendido y apagado automático se puede utilizar:

- Auto OFF El dispositivo (encendido) se apagará automáticamente luego de un tiempo predefinido (en segundos). Un tiempo igual a 0 anulará el temporizador.
- Auto ON El dispositivo (apagado) se encenderá automáticamente luego de un tiempo predefinido (en segundos). Un tiempo igual a 0 anulará el temporizador.

#### Horario Semanal

Esta función requiere conexión a internet. Se puede configurar el encendido y apagado del dispositivo a una hora y día(s) determinado(s), así como a cierto tiempo antes o después de la salida y puesta del sol. Shelly obtiene estos datos automáticamente a partir de la ubicación del dispositivo.

#### Internet/Seguridad

- Modo WiFi Cliente Permite la conexión del dispositivo a una red WiFi. Ingresar los datos requeridos en los campos y pulsar "Conectar".
- Modo WiFi Punto de acceso Configura el dispositivo para que cree un punto de acceso WiFi. Ingresar los datos requeridos en los campos
- y pulsar "Crear punto de acceso". Nube Habilita o deshabilita la conexión al servicio de la nube Shelly Cloud.
- Restringir inicio de sesión Protege la interfaz web de Shelly mediante usuario y contraseña. Ingresar los datos requeridos en los campos y pulsar "Restringir Shelly Switch". Seguridad

Protección de potencia máxima – Permite setear una potencia por encima de la cual se apaga el dispositivo. Ingresar el valor deseado y pulsar "Guardar".

#### Configuración

Power ON modo predeterminado – Configura el estado de la salida del dispositivo cuando el Shelly tiene tensión (tras un corte en el suministro).

ON – El Shelly se enciende cuando tiene tensión.

OFF – El Shelly se apaga cuando tiene tensión. MANTENER – Shelly vuelve al estado anterior.

Actualización de Firmware – Actualiza el firmware del Shelly, cuando hay una nueva versión disponible.

Zona horaria y geolocalización – Habilita o deshabilita la detección automática de zona horaria y geolocalización.

Restablecer de Fábrica – Devuelve el Shelly a su configuración por defecto.

Device Reboot – Reinicia el dispositivo.

Información del dispositivo – Permite comprobar el ID de dispositivo (ID único de Shelly), dirección IP, nombre de la red WiFi (SSID) y la calidad de la señal.

Editar dispositivo – Permite la edición de su nombre, Estancia, ícono o imagen.

### Share

Permite compartir el dispositivo con otros usuarios de Shelly, ingresando los emails de sus cuentas registradas.

#### Funciones adicionales

Shelly permite su control vía HTTP desde cualquier otro dispositivo, controlador de domótica, app móvil o servidor.

Por información adicional acerca del protocolo de control REST, por favor visitar www.shelly.cloud o escribir a developers@shelly.cloud.

### Interfaz web embebida

Aún sin la app móvil todos los dispositivos Shelly pueden ser configurados y controlados mediante un navegador web, ya sea en un smartphone, tablet o PC. El mismo se encuentra accesible en la dirección IP del dispositivo.